# Watershed Index Online (WSIO) Web Service Guide

# 1 Introduction

Watershed Index Online (WSIO) is a free, publicly available data library of watershed indicators and a decision-support tool developed by EPA to assist resource managers, citizens, and other users with comparing and prioritizing watersheds for restoration and protection. The indicators in the WSIO measure a wide variety of watershed characteristics (e.g., percent forest cover, number of impaired waters, or area of protected lands). Indicator data can be accessed by downloading Microsoft Excel or ESRI geodatabase files from the [WSIO website](https://www.epa.gov/wsio/wsio-indicator-data-library) or through the WSIO web service.

Web services provide users with access to data without needing to download and store the dataset on a laptop or desktop computer. Web services are particularly useful for web-based applications, such as mapping or data analysis tools. These applications can be programmed to retrieve targeted pieces of a dataset using web services and then format and display the data according to the needs of users.

The following sections are intended to support users that are interested in accessing watershed indicator data through the WSIO web service:

- *Section 2 The Basics* provides basic information about the WSIO web service.
- *Section 3 Getting Started: Viewing the HUC12 Feature Layer* is primarily intended for *beginnerlevel users* of web services and provides step-by-step instructions for viewing maps of indicator data using ArcGIS Online or ArcGIS Pro software.
- *Section 4 Querying the WSIO Web Service* is primarily intended for *application developers* and contains examples of how to query the WSIO web service to retrieve indicator data.

# 2 The Basics

The WSIO web service provides access to a database of indicators for 12-digit Hydrologic Unit (HUC12) subwatersheds in the contiguous United States. HUC12 boundaries are based on topographic drainage patterns and are delineated by the US Geological Survey (USGS) and Natural Resources Conservation Service (NRCS) as part of the national Watershed Boundary Dataset<sup>[1](#page-0-0)</sup>. HUC12s average approximately 35 square miles in size. The WSIO contains indicator data for 82,915 HUC12s and uses the [February 2015](https://edg.epa.gov/metadata/catalog/search/resource/details.page?uuid=%7BBA1041E9-02B6-40ED-8DB0-B1EEF68B6CA7%7D)  [version of HUC12s](https://edg.epa.gov/metadata/catalog/search/resource/details.page?uuid=%7BBA1041E9-02B6-40ED-8DB0-B1EEF68B6CA7%7D) produced for EPA's EnviroAtlas mapping tool.

The WSIO web service is published as a map service on EPA's ArcGIS Server. The base URL for the WSIO web service is[: https://gispub.epa.gov/arcgis/rest/services/r4/wsio/MapServer.](https://gispub.epa.gov/arcgis/rest/services/r4/wsio/MapServer) The WSIO web service is comprised of three items: the *HUC12 Feature Layer*, the *Indicator Data Table*, and the *Indicator Information Table*. A diagram of these components is provided in [Figure 1.](#page-1-0) Key characteristics of each item are listed below.

- 1. *HUC12 Feature Layer* [\(https://gispub.epa.gov/arcgis/rest/services/r4/wsio/MapServer/0\)](https://gispub.epa.gov/arcgis/rest/services/r4/wsio/MapServer/0)
	- o Includes polygons depicting HUC12 boundaries and an attribute table that stores indicator values.

<span id="page-0-0"></span><sup>&</sup>lt;sup>1</sup> Refer to the [USGS Watershed Boundary Dataset](https://www.usgs.gov/national-hydrography/watershed-boundary-dataset) website for additional background information on HUC12 subwatersheds.

- $\circ$  Each row of the attribute table contains indicator values for one HUC12. Different indicators are stored in the table's columns.
- $\circ$  The layer name is "NHDPlusV2 HUC12" and the coordinate system is WGS 1984 Web Mercator (Auxiliary Sphere), EPSG code 3857.
- 2. *Indicator Data Table* [\(https://gispub.epa.gov/arcgis/rest/services/r4/wsio/MapServer/1\)](https://gispub.epa.gov/arcgis/rest/services/r4/wsio/MapServer/1)
	- o A standalone table of indicator values for HUC12s.
	- o Contains the same data as the attribute table of the *HUC12 Feature Layer*.
	- o The table name is "Indicator\_Data".
- 3. *Indicator Information Table* [\(https://gispub.epa.gov/arcgis/rest/services/r4/wsio/MapServer/2\)](https://gispub.epa.gov/arcgis/rest/services/r4/wsio/MapServer/2)
	- o A table of supplemental information for indicators, including the full name of each indicator, category, subcategory, and description.
	- o The "Field\_Name" column contains indicator names exactly as they are stored in the *HUC12 Feature Layer* and *Indicator Data Table*. Therefore, the "Field\_Name" column can be used to look up supplemental information for specific indicators of interest.
	- o The table name is "Indicator\_Info".

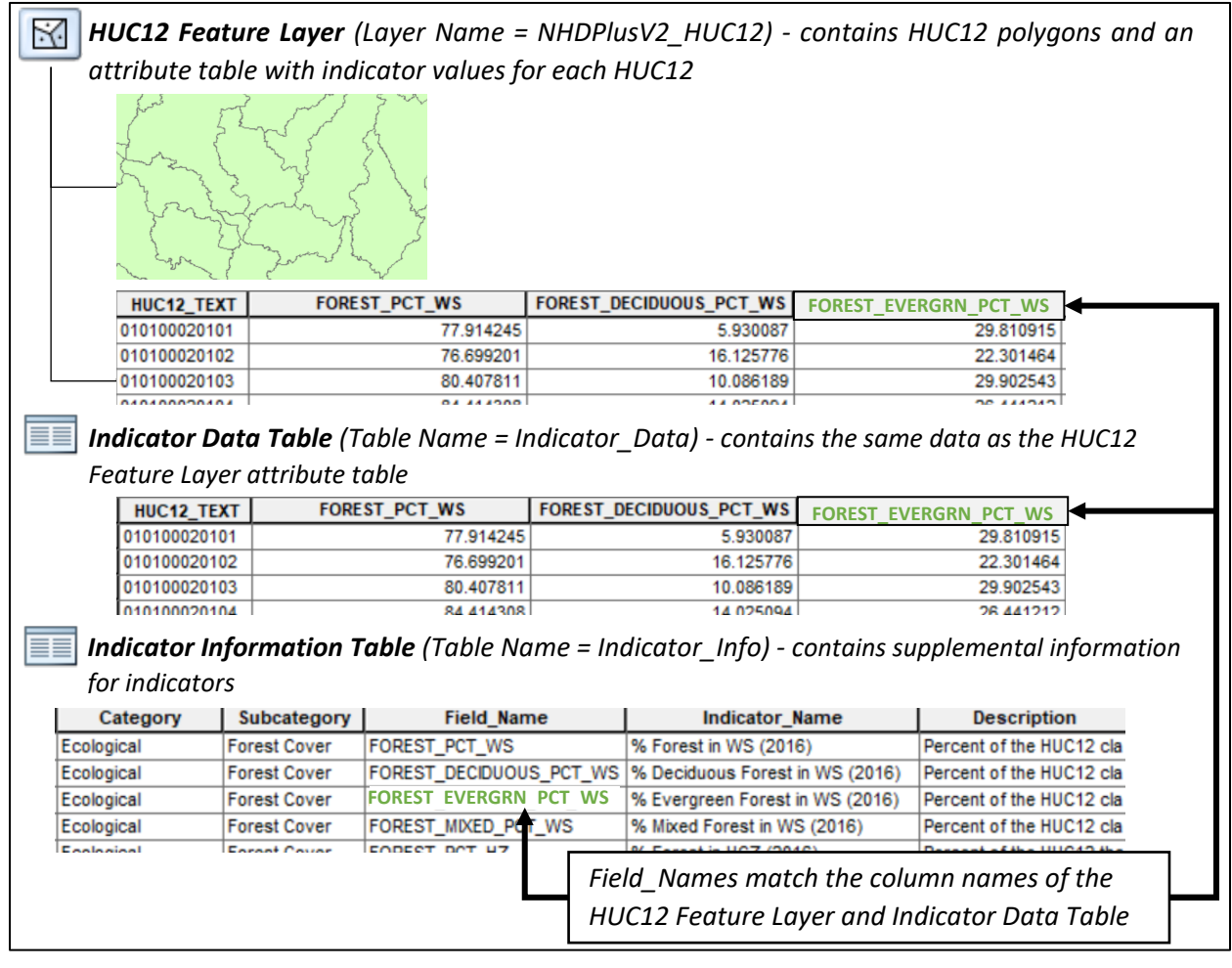

<span id="page-1-0"></span>**Figure 1. Diagram of elements in the WSIO web service.**

# 3 Getting Started: Viewing the HUC12 Feature Layer

### **3.1 Viewing the HUC12 Feature Layer with ArcGIS Online**

This section is provided for beginner users of web services that may be interested in viewing the WSIO indicator data with ArcGIS Online and creating basic maps. Note that the ArcGIS Online Map Viewer provides limited options to symbolize, filter, or otherwise interact with WSIO indicator data. Desktop GIS software, such as ArcGIS or QGIS, offers expanded options for creating maps using the WSIO indicator data. Section 3.2 of this guide describes how to add the HUC12 Feature Layer to ArcGIS Pro software.

#### *How to Open the ArcGIS Online Map Viewer*

Click the ArcGIS Online Map Viewer link at the top of the [WSIO web service landing page](https://gispub.epa.gov/arcgis/rest/services/r4/wsio/MapServer) to open the *HUC12 Feature Layer* in ArcGIS Online [\(Figure 2\)](#page-2-0).

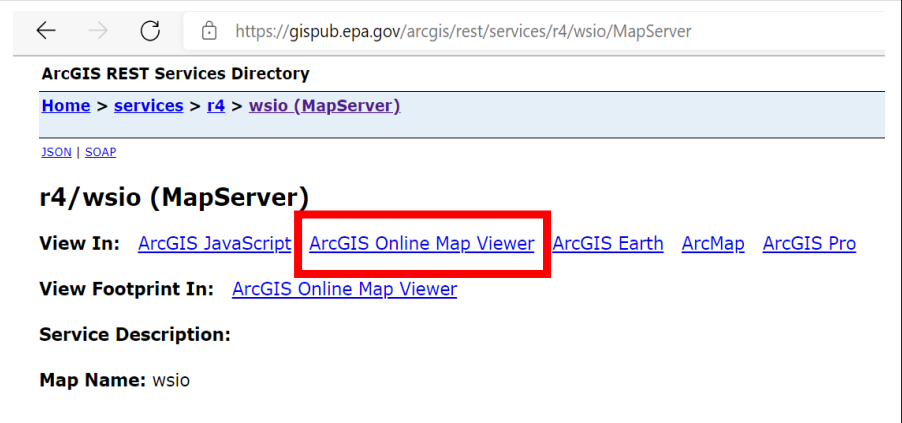

**Figure 2. Link to the ArcGIS Online Map Viewer on the WSIO web service landing page.**

<span id="page-2-0"></span>The Contents pane of the Map Viewer displays the *HUC12 Feature Layer* from the WSIO web service (the layer name is "NHDPlusV2 HUC12"). The *Indicator Information Table* and the *Indicator Data Table* are also shown in the Contents pane [\(Figure 3\)](#page-2-1).

<span id="page-2-1"></span>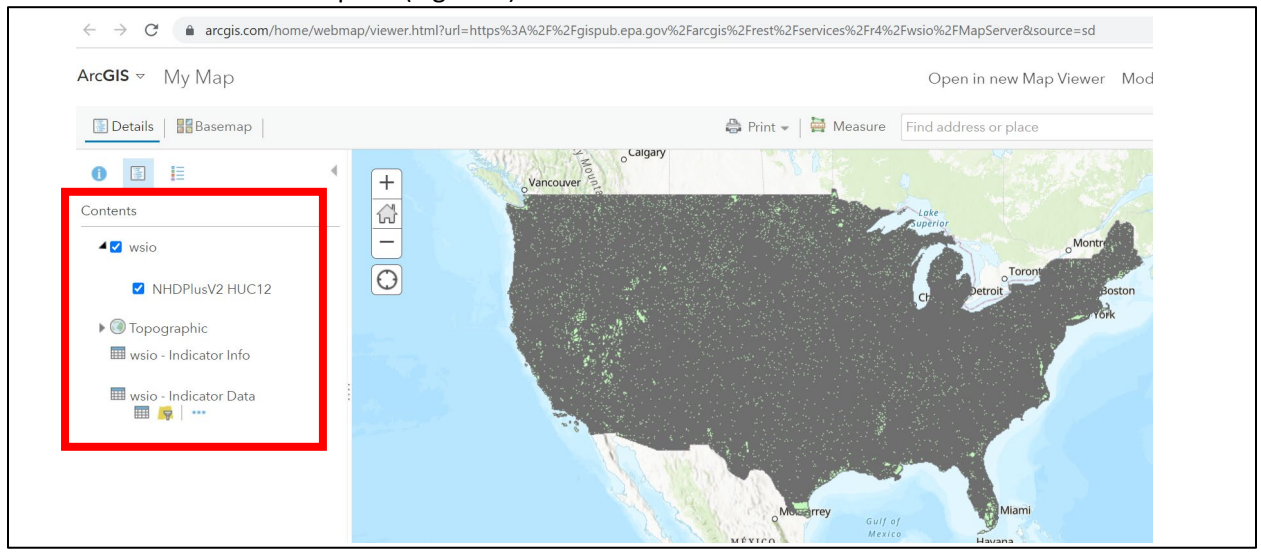

**Figure 3. Initial view of the** *HUC12 Feature Layer* **in the ArcGIS Online Map Viewer with the Contents pane highlighted.**

## *How to Create an Indicator Map in the ArcGIS Online Map Viewer*

The steps below can be used to create a basic map of indicator data within the ArcGIS Online Map Viewer.

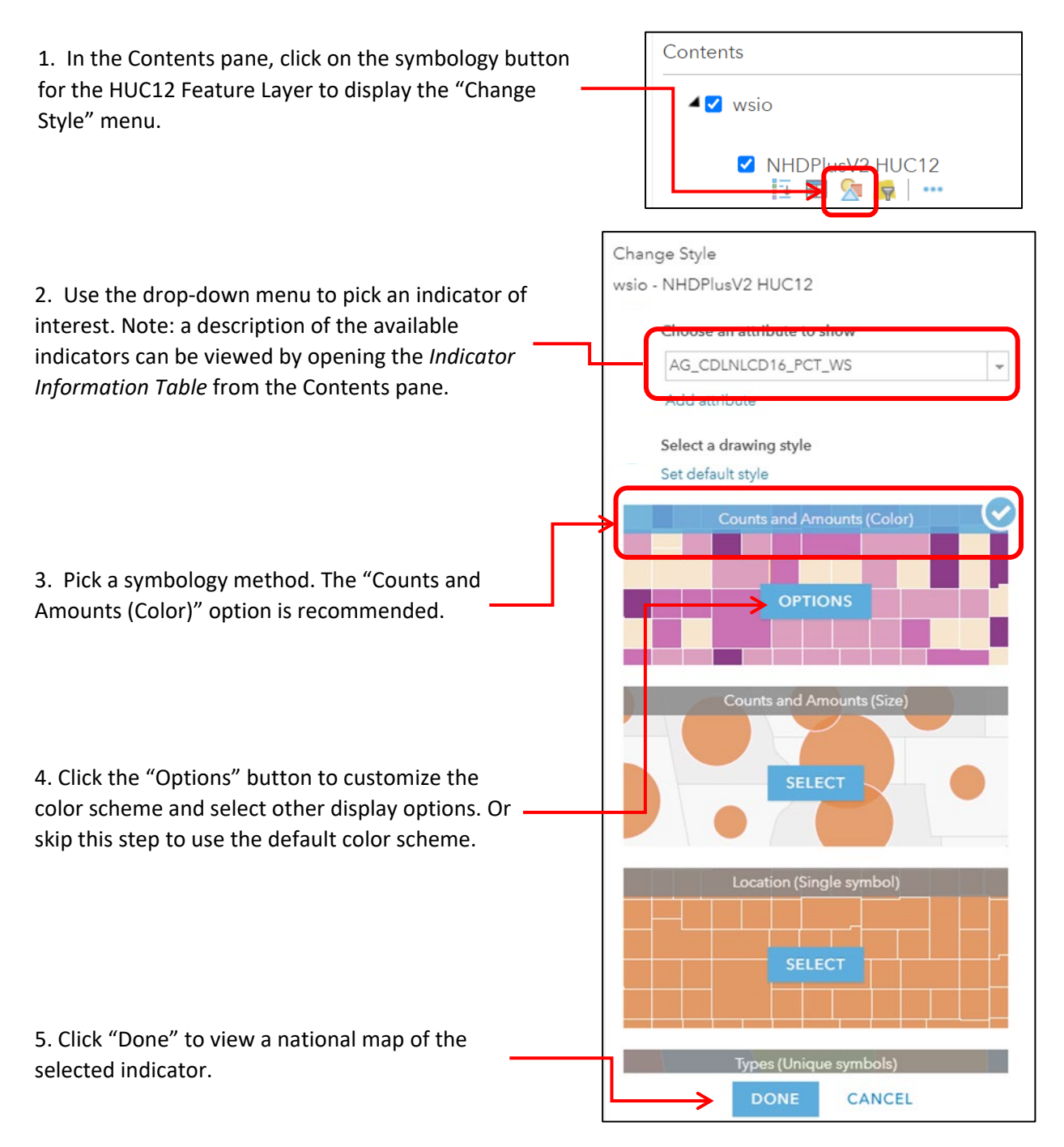

[Figure 4](#page-4-0) contains an example map created from the steps described above. The map displays values of the percent agricultural cover indicator. Refer to the **ArcGIS Online help page for style settings** for more information on customizing the display of a map.

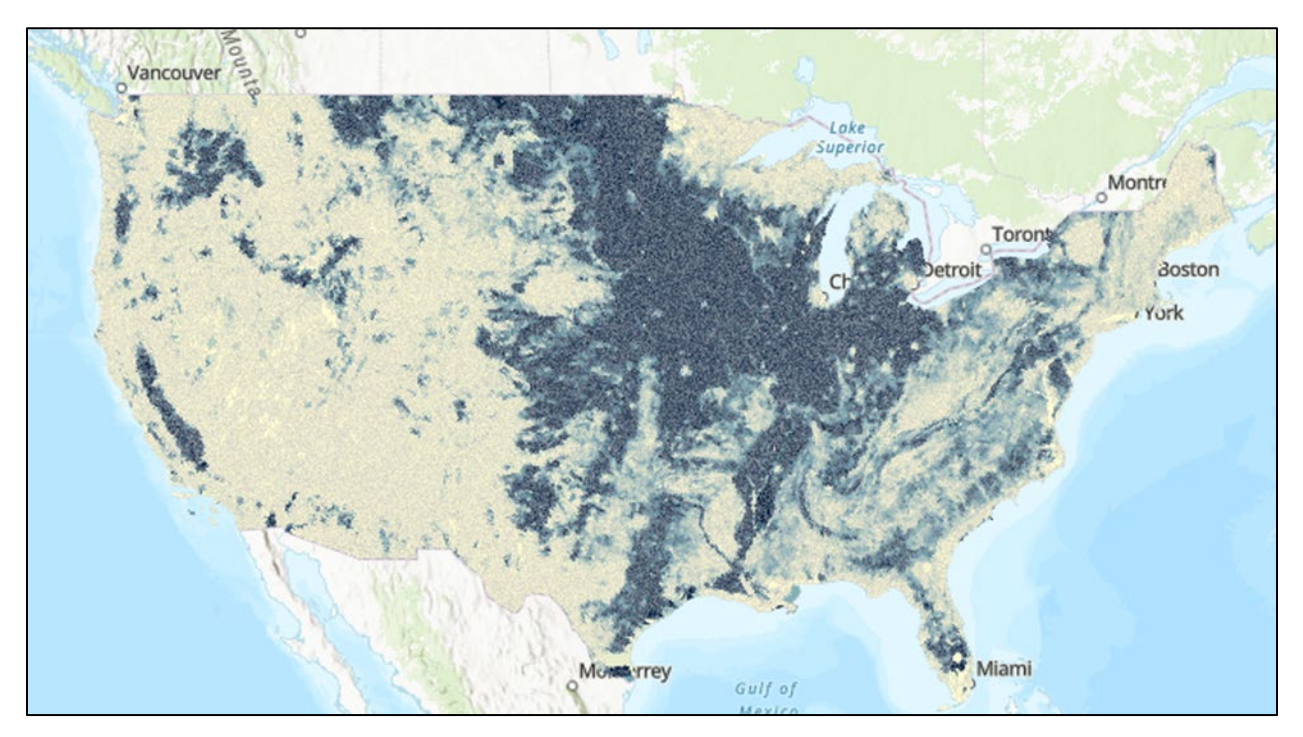

<span id="page-4-0"></span>**Figure 4. Example map of percent agricultural cover in HUC12s created in the ArcGIS Online Map Viewer with the WSIO web service.**

#### *How to Filter HUC12s in the ArcGIS Online Map Viewer*

The filter option within the ArcGIS Online Map Viewer can be used to display a subset of HUC12s that meet one or more user-defined selection criteria. To apply a filter, follow the instructions below.

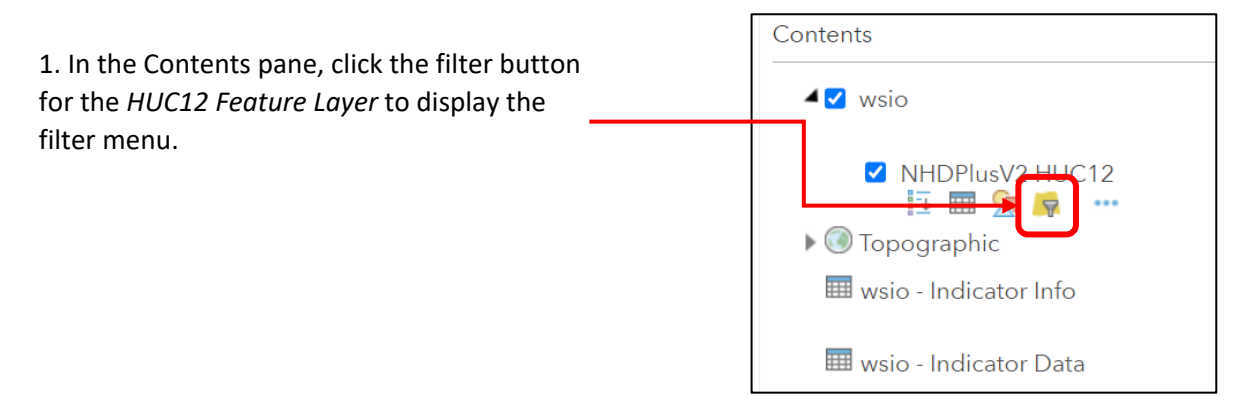

2. The filter menu contains drop-down boxes for creating a filter expression. In this example, the map will be filtered to only display HUC12s that are located in Arkansas.

In the first drop-down menu, type or select the "STATES2013"column. This column lists the states that each HUC12 intersects using 2-letter state abbreviations.

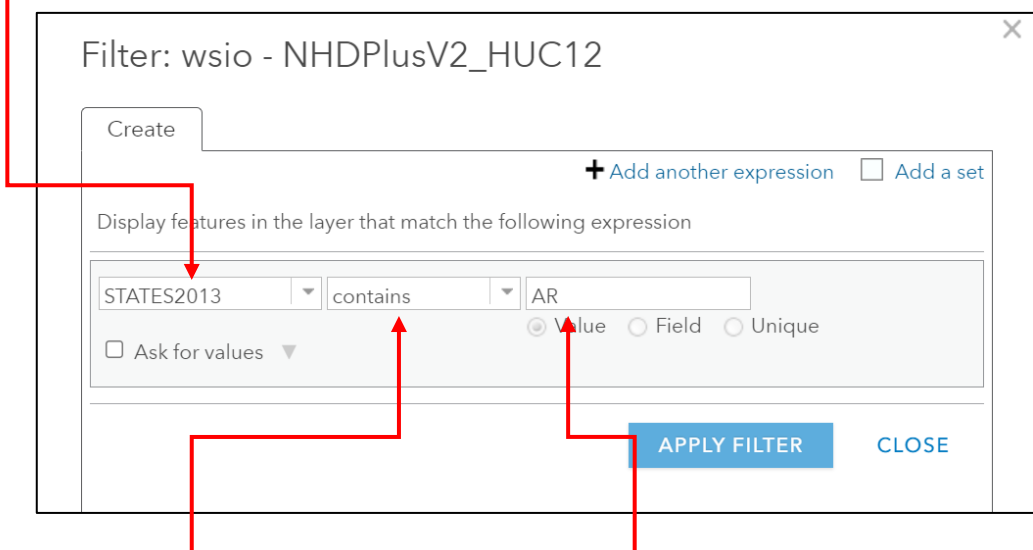

3. Select "contains" from the second drop-down box and type "AR" for Arkansas in the third box.

4. Click the "Apply Filter" button. With these settings, the filter will only display Arkansas HUC12s on the map by searching for HUC12s that contain "AR" in the "STATES2013" column. [Figure 5](#page-6-0) contains an example filtered map created from the steps described above. The map displays values of percent agricultural cover in Arkansas HUC12s. The filter menu can also be applied to only display HUC12s that meet a numeric expression, such as HUC12s with greater than 25% agricultural cover. Refer to the [ArcGIS Online help page](https://doc.arcgis.com/en/arcgis-online/create-maps/apply-filters-mv.htm) for applying filters for additional details on using the filter menu.

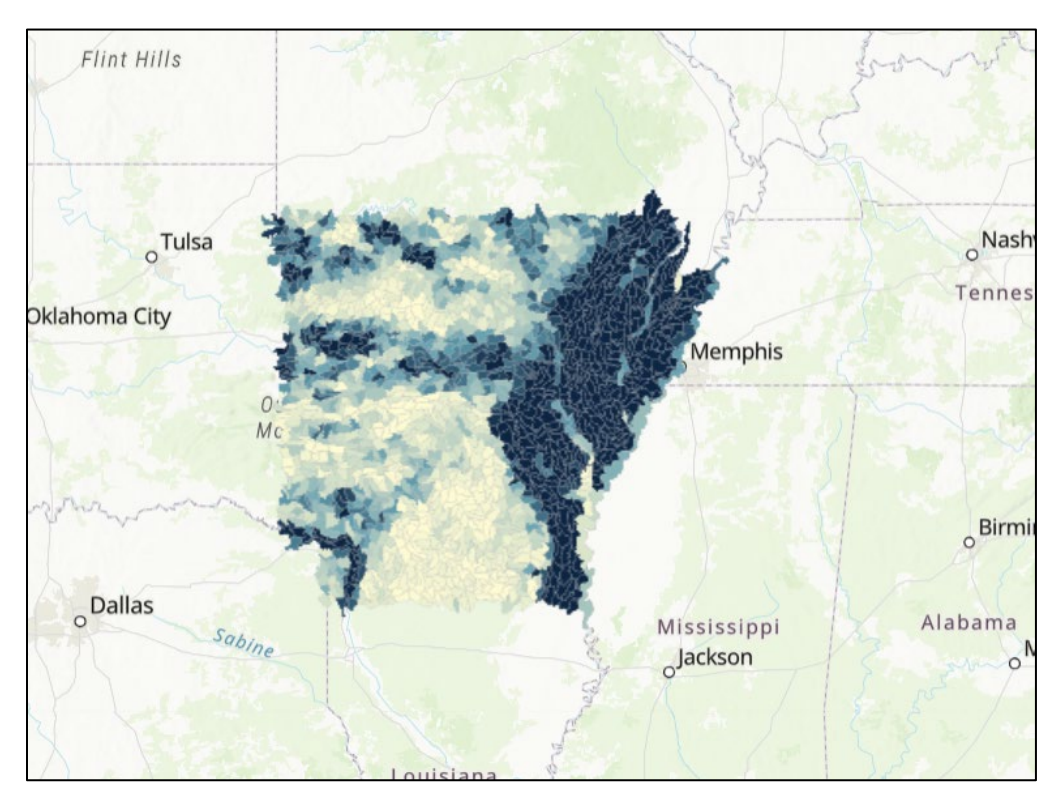

<span id="page-6-0"></span>**Figure 5. Example map of percent agricultural cover in Arkansas HUC12s created in the ArcGIS Online Map Viewer with the WSIO web service.**

#### **3.2 Viewing the HUC12 Feature Layer in ArcGIS Pro**

ArcGIS Pro software provides users with additional options for creating custom indicator maps. This section describes steps for adding the WSIO web service to ArcGIS Pro. Depending on internet connection speed, users may experience long loading times when opening and viewing the *HUC12 Feature Layer*. In these cases, users may instead download a geodatabase of HUC12 polygons and data tables from the [WSIO website](https://www.epa.gov/wsio/wsio-indicator-data-library) for use in ArcGIS Pro or other GIS software.

1. In ArcGIS Pro, open the Catalog pane and select the Project tab. Right-click anywhere in the grey pane and select "New ArcGIS Server Connection."

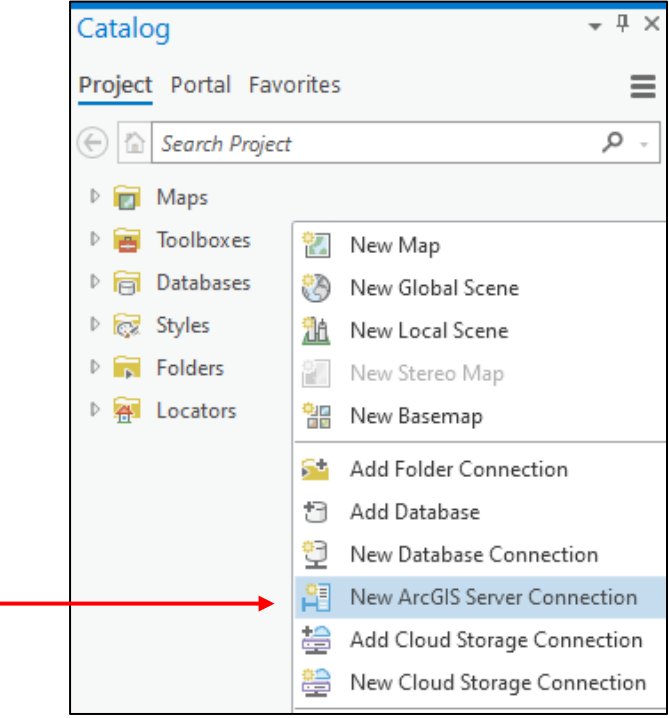

2. In the dialog box, enter the Server URL:<https://gispub.epa.gov/arcgis/services> and click OK. A username and password are not required.

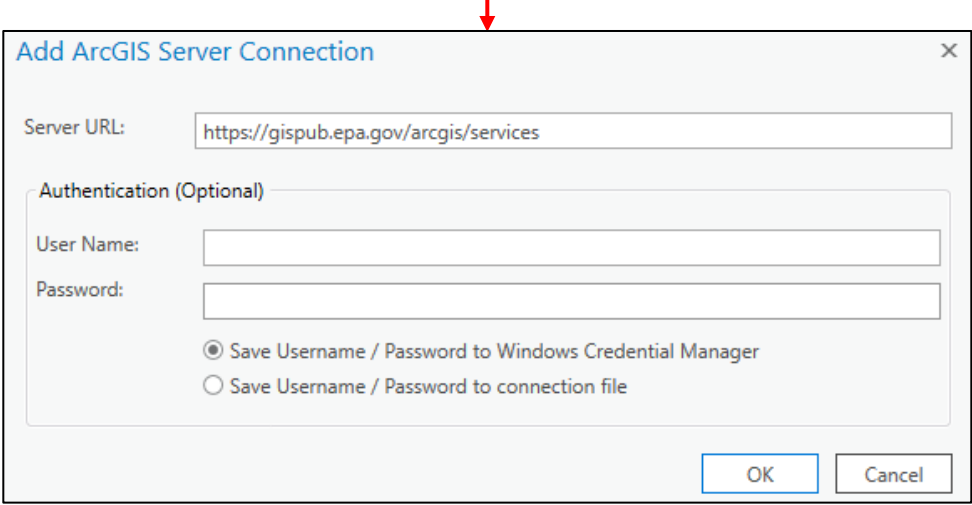

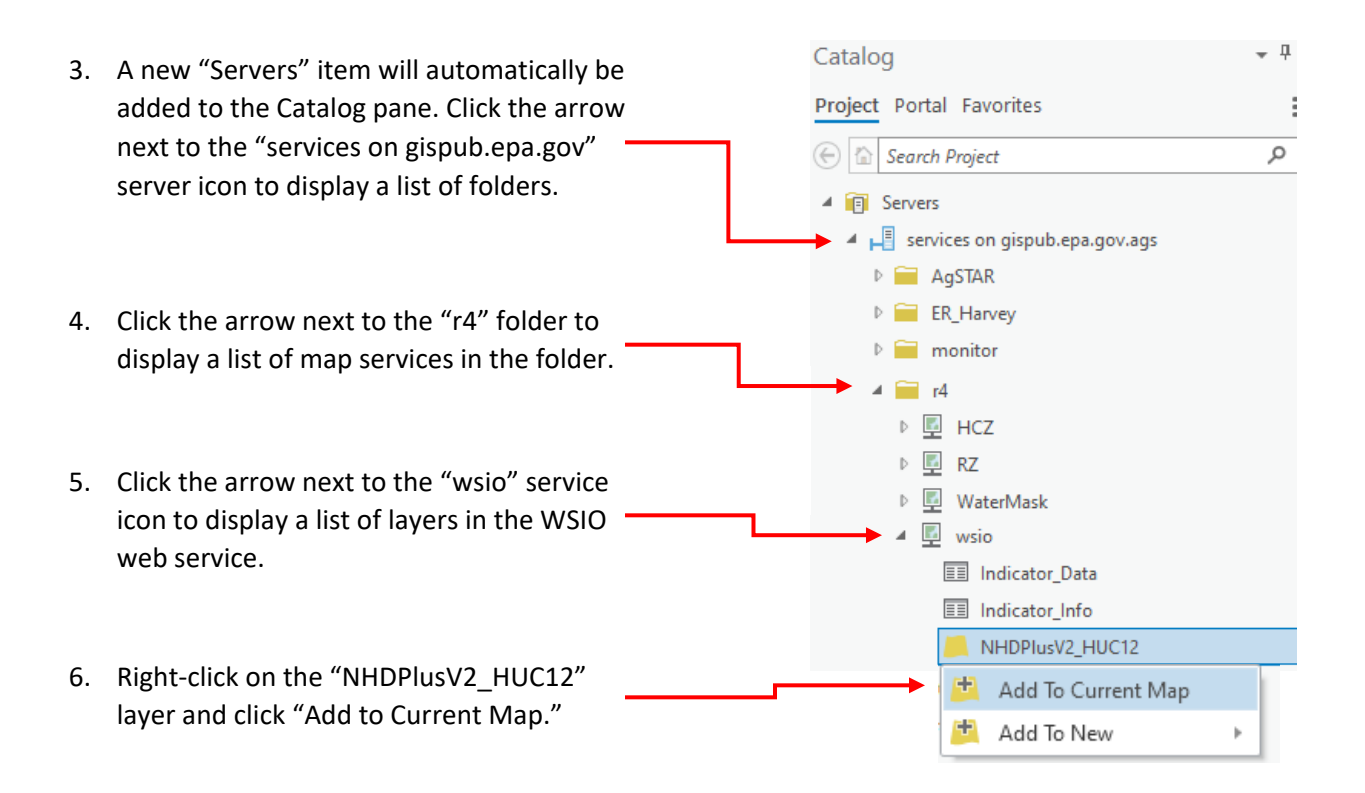

The HUC12 Feature Layer will now appear in the Contents pane and HUC12s will display in the viewer window. The symbology of HUC12s can be customized to display any indicator and HUC12s can be filtered to only display HUC12s that meet user-defined selection criteria. Users can also run geoprocessing tools on the HUC12 polygons to complete additional analysis.

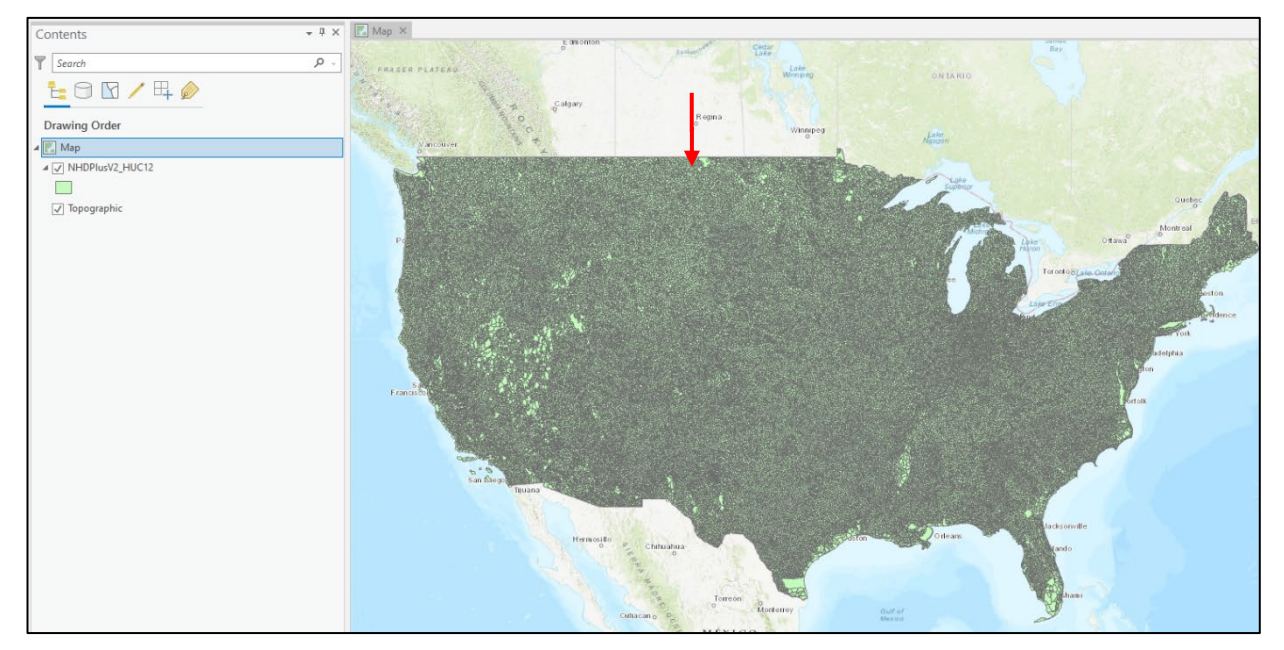

# 4 Querying the WSIO Web Service

Watershed indicator data can be retrieved by querying the WSIO web service. A query is a string of text that contains user-supplied search parameters for retrieving data from a dataset. When a web service receives the query, the data that meet the search parameters are identified and returned to the user. For example, the *HUC12 Feature Layer* can be queried to retrieve indicator data for any user-defined geographic area of interest. The data returned by the query can then be used by application developers in desktop, mobile, or web-based applications to visualize or analyze HUC12 conditions.

The base URLs for querying the *HUC12 Feature Layer*, *Indicator Data Table*, *Indicator Information Table* are listed i[n Table 1.](#page-9-0) Users of the WSIO web service can develop custom queries to define their desired outputs and the format of outputs. This section describes commonly used parameters for creating a custom query and example queries. The [ArcGIS reference page for querying a map service](https://developers.arcgis.com/rest/services-reference/enterprise/query-map-service-layer-.htm#GUID-BA3B02CD-BD10-4F19-BFB5-72A04D49D005) contains a full list of query parameters that are available to map service users and descriptions of each parameter.

The example queries in this section return outputs in "html" format to facilitate viewing in a web broswer. The output format is specified in the query with the Format parameter (f=html). Readers can change the Format parameter to view alternative formatting options (for example, f=json will return the results in JavaScript Object Notation (JSON) format).

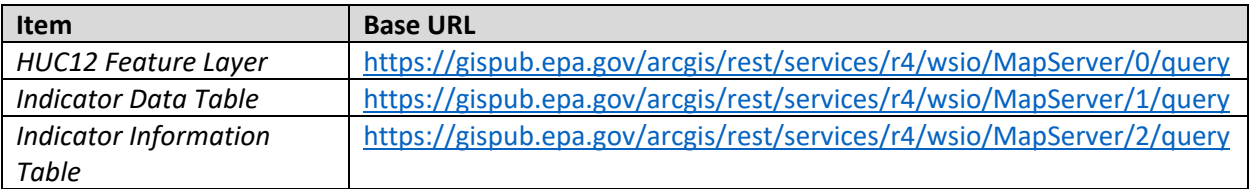

#### <span id="page-9-0"></span>**Table 1. Base URLs for querying the** *HUC12 Feature Layer***,** *Indicator Data Table***, and** *Indicator Information Table***.**

## **Table 2. Example query parameters for retrieving data from the** *HUC12 Feature Layer***.**

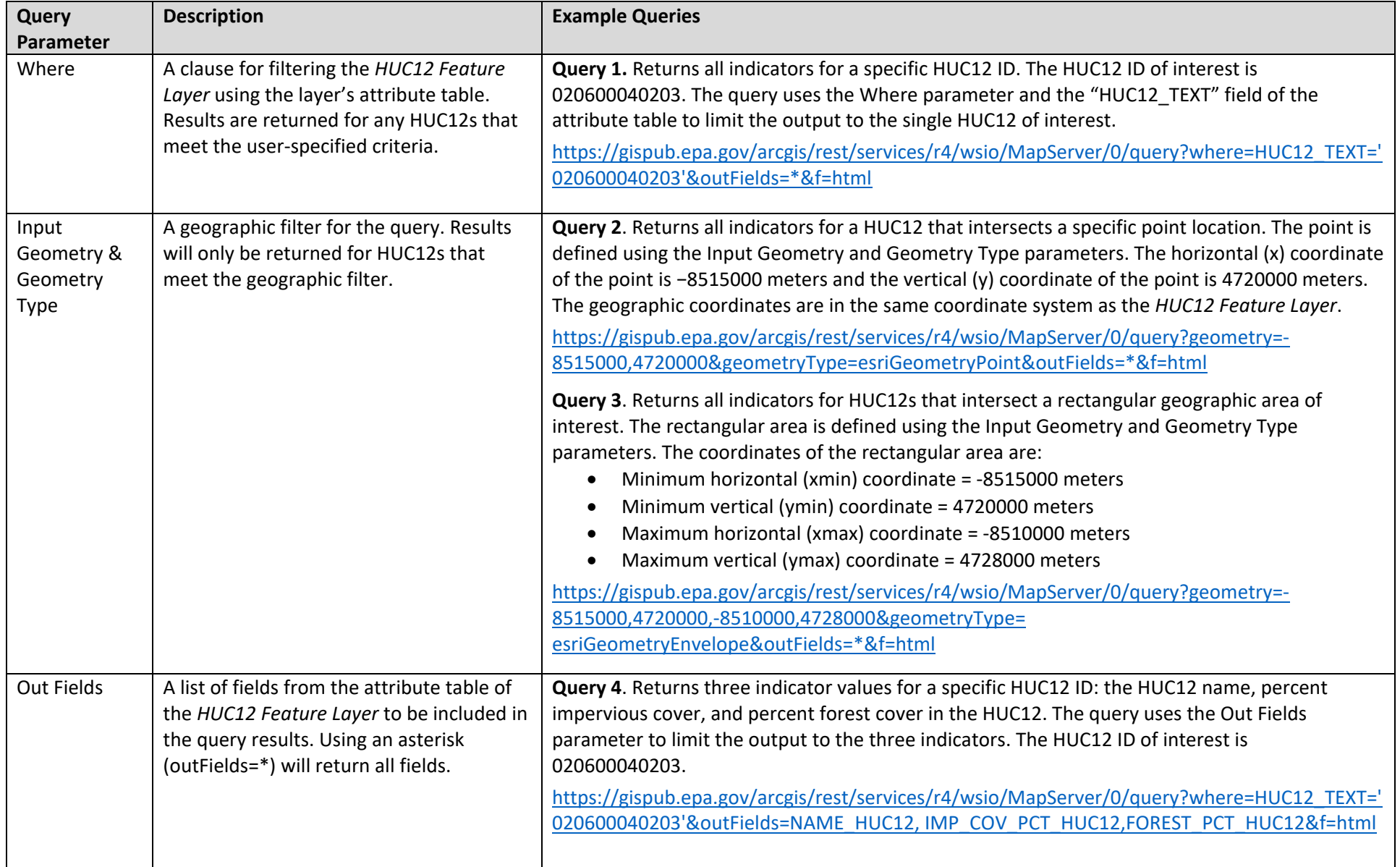

## **Table 3. Example query parameters for retrieving data from the** *Indicator Data Table***.**

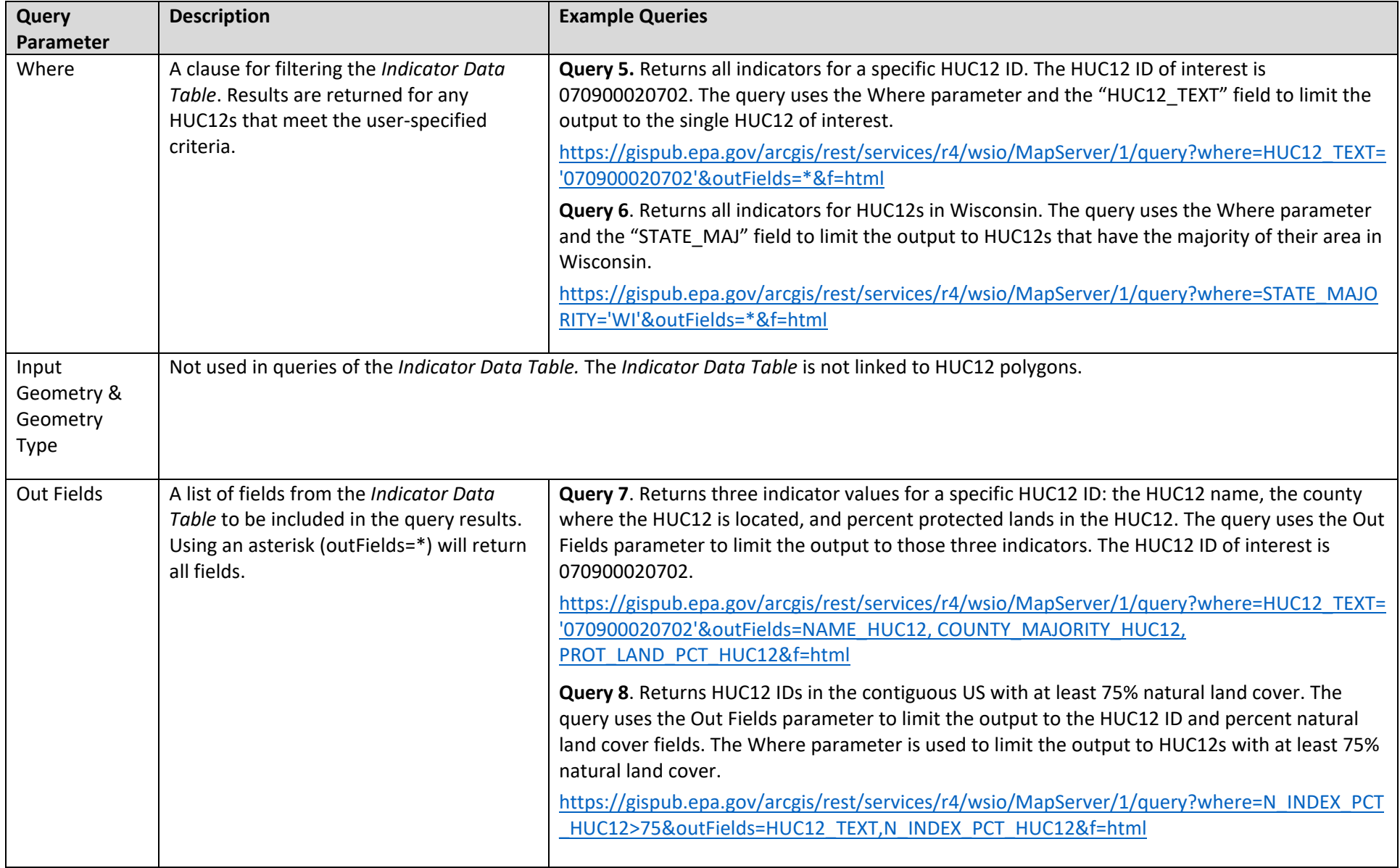

# **Table 4. Example query parameters for retrieving data from the** *Indicator Information Table.*

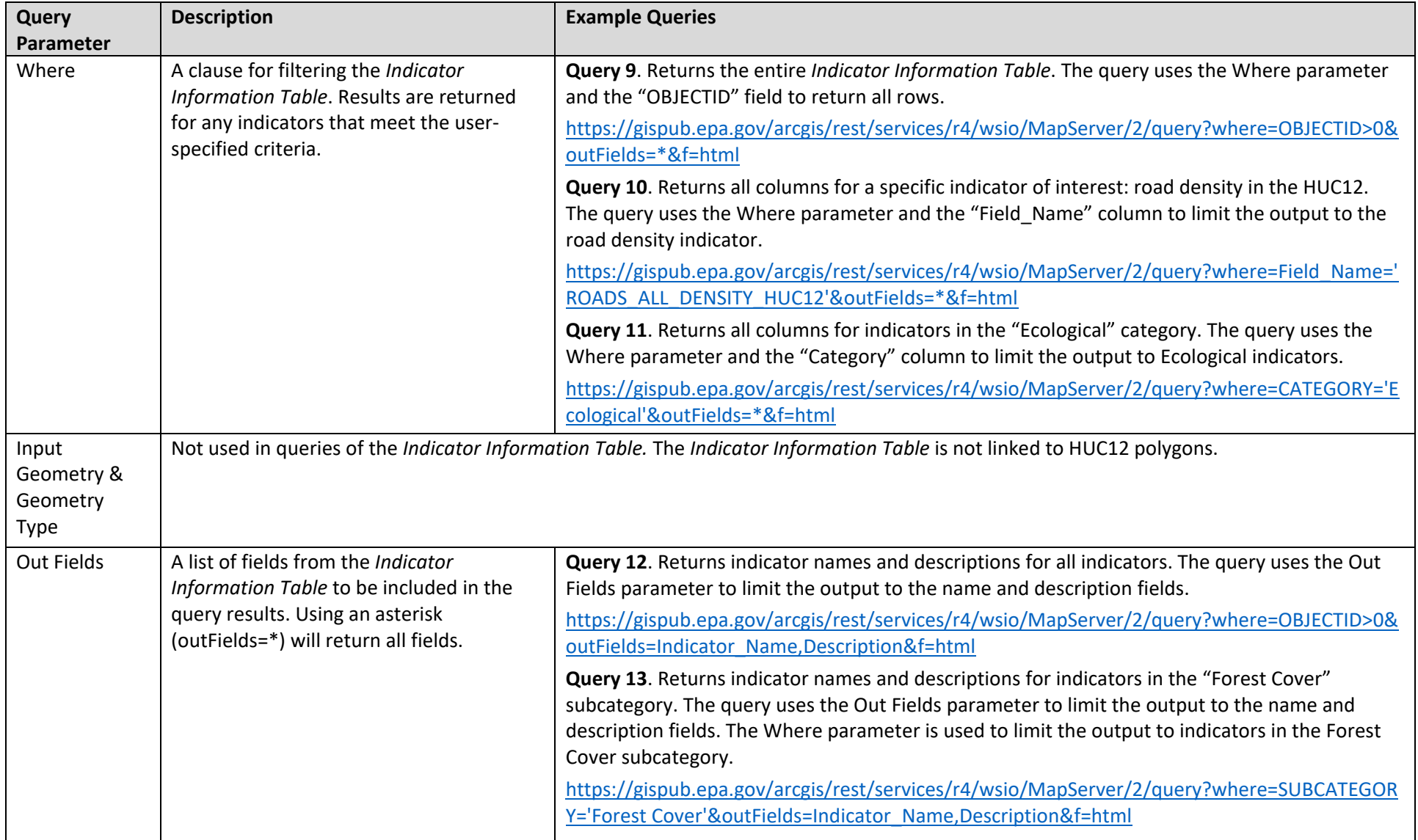